## Basic technology needed for your video visit

- • A Mac computer with a camera, microphone, and speaker.
- • Or a laptop (with a camera, microphone, and speaker embedded or attached)

| $\boxtimes$ email app                     | In:Inbox                              | $\mathbf{r}$<br>٩                           | ö                |   |
|-------------------------------------------|---------------------------------------|---------------------------------------------|------------------|---|
| $\n  /$ Drafts 1                          | 四 川<br>* Unread<br><b>Attachments</b> | 三 List                                      | O Display        |   |
| 图 Inbox 105                               | Click item or checkbox to select      |                                             |                  | m |
| $\mathscr{D}$ Sent                        | Anu ALpha                             | Another way we can stay in touch            | $Jan30$ $\Box$   |   |
| Spam                                      | <b>e</b> Beemo Beta                   | Better get ready for our vacation           | $Jan30$ $\Box$   |   |
| ff Trash                                  | OTN No Reply                          | Video eVisit Invitation - Event ID 12345678 | in 30 Fil        |   |
| 啊 All Mail                                | Kyoko Kappa                           | Kangaroo hops to the finish line            | Jan 22           |   |
| <b>EB</b> Photos                          | <b>Ekaterina Epsilon</b>              | Excellent enroy booster now available       | Jan 15 <b>11</b> |   |
| n Files                                   | Gerbux Gamma                          | Great news about the latest development     | Dec 23 (ii)      |   |
| $\theta$ Links<br><b>B.</b> Firit Science |                                       |                                             |                  |   |

Locate and open your email invitation. **Subject** = Video eVisit Invitation **Sender** = do-not-reply-otninvite

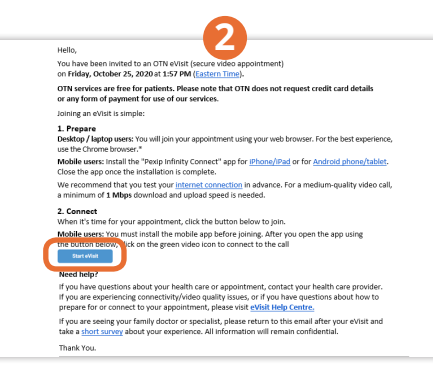

Click the **Start eVisit** button.

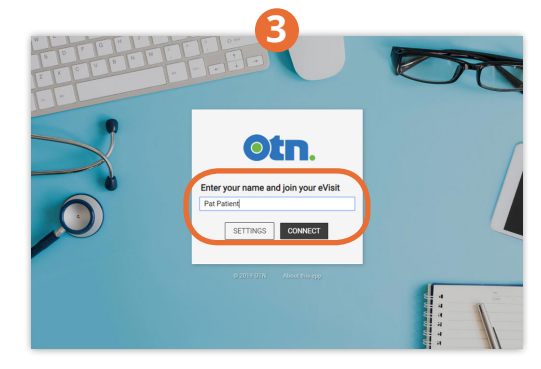

Enter your **name** and click **Connect**.

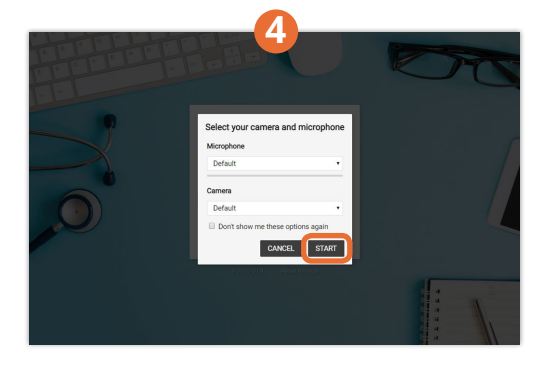

Leave the default devices selected or change as desired and click **Start**.

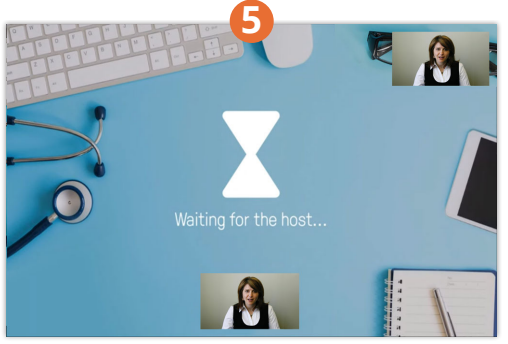

When connected, a **Waiting for the host...** screen appears with your self-view in the top-right.

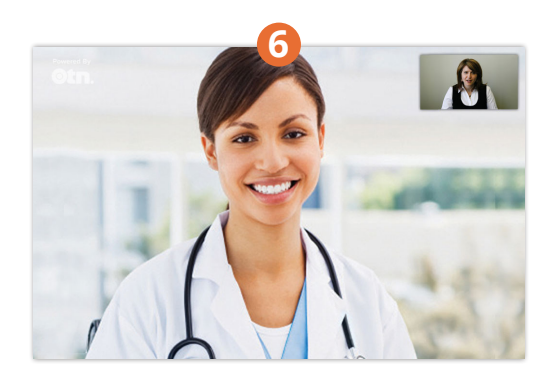

When the host joins, their image appears in the larger video panel.

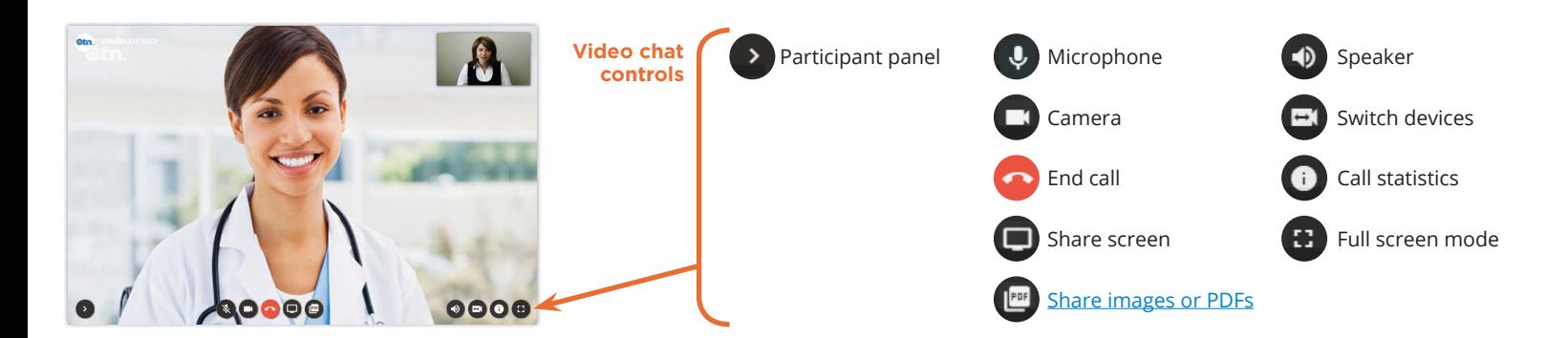

## **Tips**

For the best experience, use a computer with [Mac OS X 10.11+](https://support.apple.com/en-us/HT201260)  $\bar{E}$  and the browser [Chrome 72+](https://www.google.com/intl/en_ca/chrome/)  $\bar{E}$  [\(download instructions](https://support.google.com/chrome/answer/95346?hl=en&ref_topic=7439538)  $\bar{E}$ ). If you have questions about how to prepare for or connect to your appointment, please visit [eVisit Help Centre](https://otn.ca/video-visit-help/Content/Home.htm)

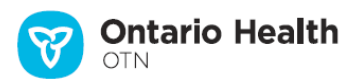

## <span id="page-1-0"></span>Sharing Images or PDF Files

You can share one or more files. The shared files can be a combination of images (JPEG, BMP, PNG or GIF) and PDFs (if supported by your device).

For example, if you are in a clinical video visit and the doctor needs a better view of something, you can share a photo of it while in the video visit.

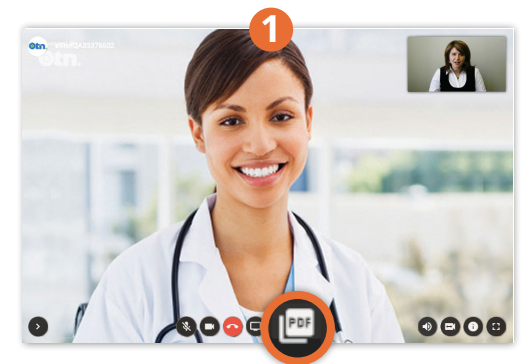

Click the **Share Files** button in the control bar.

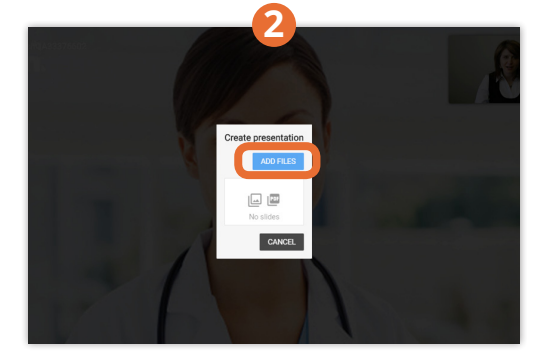

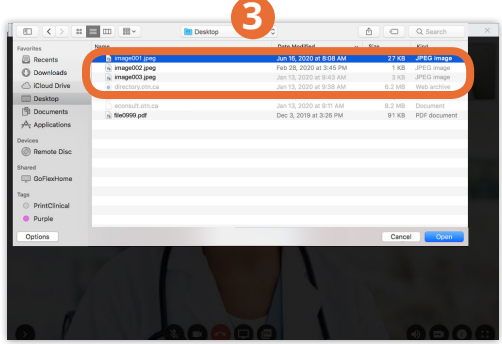

Click the **Add Files** button. Locate the files you want to share and click each desired file to select it.

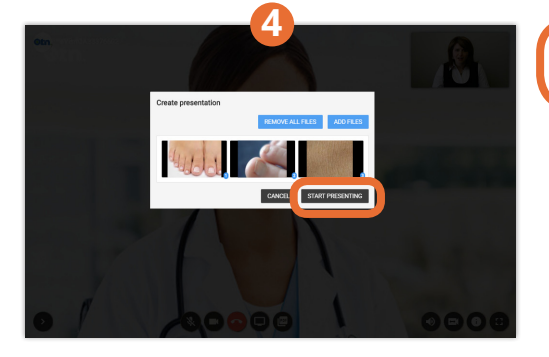

Click the **Start Presenting** button.

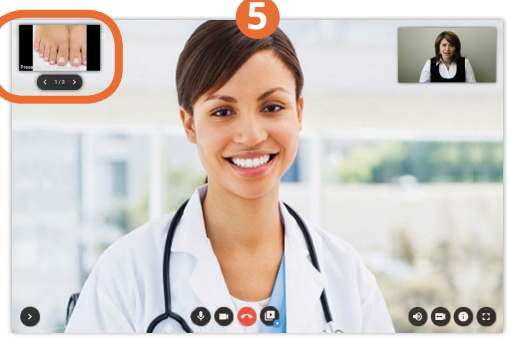

To **scroll forwards or backwards** through the slide show, click **<** or **>** in the top-right controls or use the arrow keys on your keyboard.

To **switch content** shown in main video panel (presentation or participants), click the thumbnail.

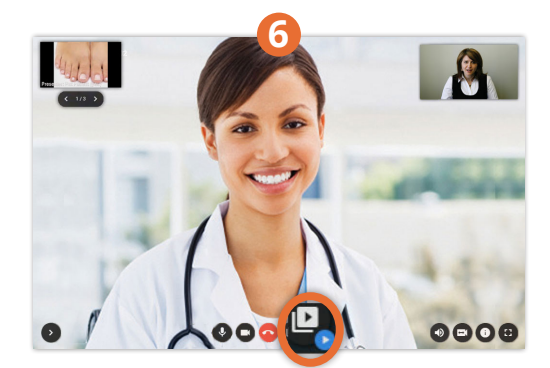

To stop sharing, click the **Sharing** button in the control bar.

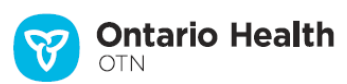